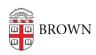

Knowledgebase > Phones & Conferencing > Zoom Web Conferencing > Zoom Features > Nonverbal Feedback in Zoom

## Nonverbal Feedback in Zoom

TJ Kalaitzidis - 2020-03-10 - Comments (0) - Zoom Features

## **Providing Nonverbal Feedback During Meetings (Attendees)**

To provide nonverbal feedback to the host of the meeting:

- 1. Join a Zoom meeting as a participant.
- 2. Click the Participants button.

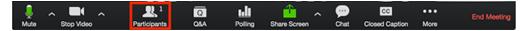

3. Click one of the icons to provide feedback to the host. Click the icon again to remove it.

Note: You can only have one icon active at a time.

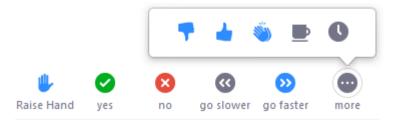

- o Raise Hand / Lower Hand
- yes
- o no
- o go slower
- o go faster
- Additional icons are available by clicking the more button:
  - agree
  - disagree
  - clap
  - need a break
  - away

The icon will appear next to your name in the participants list.

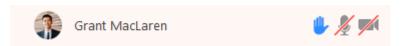

## Managing Nonverbal Feedback (Hosts)

Click the Participants button to see a list of participants and their nonverbal feedback.

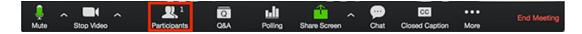

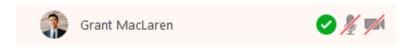

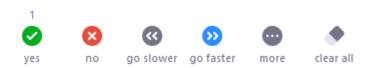

In the participants list, you can view and manage feedback using these features:

- If a participant clicked on a feedback icon, you'll see that icon beside their name.
- The number above each feedback icon shows the how many participants have clicked on that icon.
- If a participant clicked raise hand, you can lower their hand by hovering over their name and clicking Lower Hand.

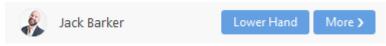

• Click clear all to remove all nonverbal feedback icons.

## **Related Content**

• Remote Teaching: Zoom and Panopto FAQs